## An Introduction to OneDrive (in Office 365) and How to Save Using OneDrive

OneDrive is an online place for staff and students to save their files that makes them available on any device, anywhere. People can work on their files in the online apps (for example Microsoft Word) or download them to their own device and still save them in OneDrive. OneDrive is also a place to go when you would like to share a file for collaboration or find one that is Shared by you.

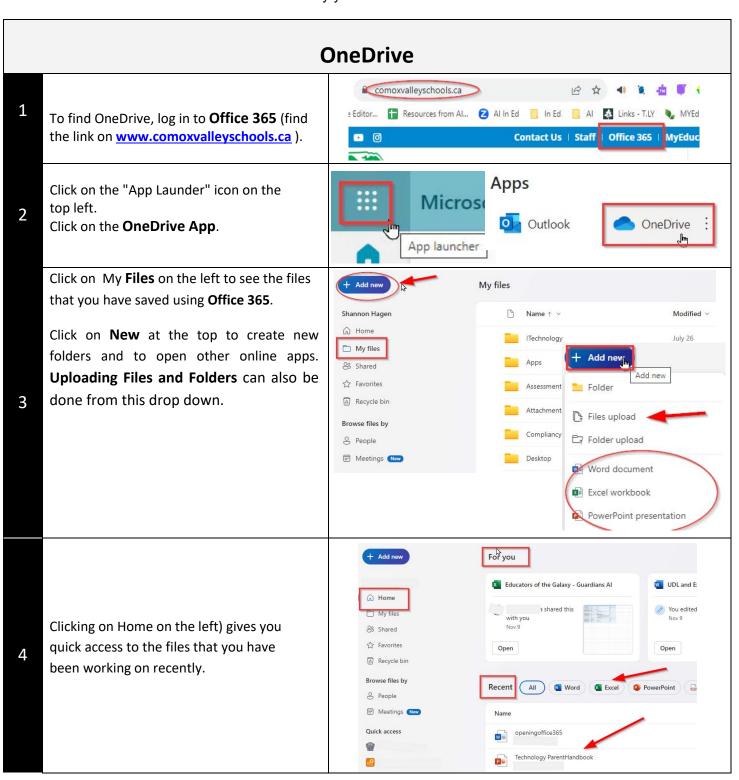

Clicking on the 9 squares in the top left allows you to open a different app, or access recently used files.

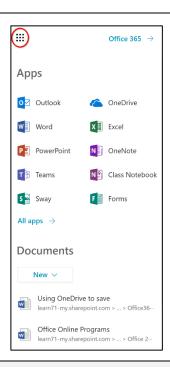

## **Saving to OneDrive from Online Apps**

You can save to OneDrive from your school computer and any device when you are working in the online Office apps.

Open the file that you would like to work on or start a new file in an online app (ex MSWord, PowerPoint, Excel...)

2

3

When you are working in an Office 365 app online, it will be saved automatically. You do not need to save.

To give the file a name, click on the name at the top in the middle and type in the new name. POWErPoint Online

Kara Dawson

New name here

New name here

Share

Lettin Design

The House in Series of the State of the State of th

When you click on **File** and then click on **Save As**, you get other options but you do not need to save:

**Save As:** Clicking here allows you to save a copy of the document in OneDrive

**Rename:** You can change the name of the document. You are not able to change the name if you are sharing the document and another person has it open.

**Download a Copy:** This will enable you to save a copy of the document on your computer.

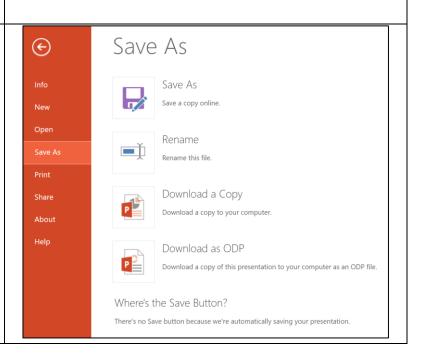

Download as ODP: This will save an ODP copy of the document that you can use in OpenOffice. How to Save in OneDrive When Working in Office Programs on your Computer Open the file that you would like to work in on your computer. Save As OneDrive - School District #71 (C... Office365Instructions
OneDrive - School District #71 (Com When you are ready to save, choose File and Sites - School District #71 (Como... Kara.Dawson@sd71.bc.ca then Save As. apps
OneDrive - School District #71 (Comox Valley) = apps OneDrive meetingNov3 OneDrive - School District #71 (Comox Valley) = p Then click on OneDrive-School District #71 Older (the top one) or your V Drive (they are the OneDrive - School District #71 (Comox Valley) same thing). learn71 OneDrive - School District #71 (Comox Valley) » learn71 This PC You will then see the familiar saving screen 2016-11-04 9:50 A. Folders **Desktop** Documents where you can create folders in OneDrive eportfolios 2016-11-04 9:51 A... Folders Downloads Kara @ Work 2016-09-26 2:05 PM Folders Music 2016-10-13 9:19 PM Folders and save your files. **№** Pictures Office Training 2016-10-28 12:35 \_ Folders

Now navigate to the **V drive**, create a folder for your file, name it and click **Save**.

1

2

3

4

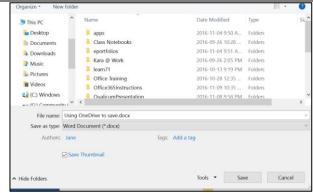

When you are saving online, you will notice that in the top left corner of your screen, the Save icon has the symbol of two little arrows on the bottom right

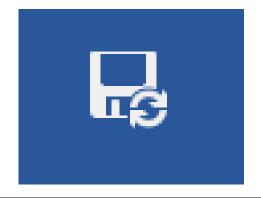